## iShopUTRGV. Quick Reference Guide

## How to - Add a new line on a Purchase Order

UTRGV iShop now allows users to modify lines for PO's whether they have been paid or not. This is a new feature that was introduced with the recent iShop upgrade Effective 03.18.24. The process to add new lines without invoices continues to be the same as before.

For PO's that have been paid, however, changes are limited to the following scenarios:

Adding a new line - Steps are described below.

Increase in Price or in Quantity –Refer to How to modify a line on a PO guide for the step-by-step procedure.

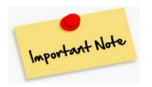

Enough budget should be available in the cost center/project. iShop will process the change only if the total of PO is available in the account. For example: if the existing PO is for \$2,000, but you now need to add freight in the amount of \$100, even though the increase is only for \$100 iShop will perform the budget check for the whole PO amount of \$2,100 instead of just the freight amount of \$100 only. Thus, if the account does not have the total amount (in this example \$2,100), user should submit a new PO instead to pay for the freight separately. When submitting the new PO, iShop will perform the budget check for the new order amount of \$100.

Users can check on payments by looking at the "Invoice tab" on the PO record in iShop. Please review the invoice tab and <u>make changes as needed to match the quote or the invoice received from</u> <u>vendor</u>. See steps below.

For questions, please send an e-mail to Esmeralda Rios at esmeralda.rios@utrgv.edu or to iShop@utrgv.edu

1. Set the Document Search to show "ALL". Enter the PO number in the Quick Search Bar and select the PO number. See sample below.

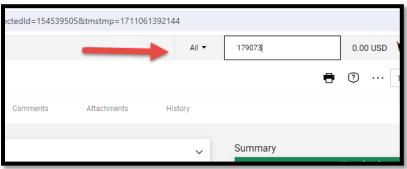

2. Please review the invoice tab to see the status of the invoice if any. The system will show if the invoice is pending or paid.

| Purchase C   | order • US B/ | ANK/VOYAGER FI | LEET SYSTE • V      | /000179073 R | evision 0       |                     |                                |                       |  |  |
|--------------|---------------|----------------|---------------------|--------------|-----------------|---------------------|--------------------------------|-----------------------|--|--|
| Status       | Summary       | Revisions 1    | Confirmations       | Shipments    | Change Requests | Receipts            | Invoices                       | Comments              |  |  |
|              |               |                |                     |              |                 |                     |                                |                       |  |  |
| General Inf  | ormation      |                |                     | Document S   | Document Status |                     |                                |                       |  |  |
| PO/Referenc  | e No.         | V000179073     |                     |              | A/P status      |                     | Open                           |                       |  |  |
| Revision No. |               | 0              |                     |              | Workflow        |                     | Completed<br>(3/21/2024 2:58 P | M)                    |  |  |
| Supplier Nan | ne            | US BANK/VOYAGE | R FLEET SYSTEMS INC |              | The system di   | stributed the purch | ase order using the            | e method(s) indicated |  |  |

3. Click on menu to submit Change Requests. This option has been moved to the right side of the screen to a document action icon displayed with three dots (...). See sample below. Select Create Change Request.

|                          |                                                      |                                                                  | All 👻 | Search (Alt+Q)                      | 0.00 USD 📜 🗢 🏴 🧍                             |
|--------------------------|------------------------------------------------------|------------------------------------------------------------------|-------|-------------------------------------|----------------------------------------------|
| • T000002326 Revision 0  |                                                      |                                                                  |       |                                     | ··· 1 of 1 Results ▼ <                       |
| Change Requests Receipts | Invoices Comments Attach                             | ments History                                                    |       | 2                                   | Add Comment Create Change Request            |
|                          | Document Status                                      |                                                                  | ~     | Details                             | Add Notes to History<br>Cancel PO            |
|                          | A/P status<br>Workflow                               | Open<br>✓ Completed (11/4/2022.147 PM)                           |       | Supplier Status<br>Sent To Supplier | Finalize Revision<br>Create Quantity Receipt |
| INC                      | The system distributed the purchas distributed: view | e order using the method(s) indicated below the last time it was |       | Supplier<br>US BANK/VOYAGER FLEET : | Create Credit Memo<br>Create Invoice         |
|                          | Email (HTML Attachment)<br>Distribution Date/Time    | vendorrequest@utrgv.edu<br>11/4/2022 1:46 PM                     |       | Total (60.00 USD)                   | Print Fax Version<br>Send Test PO            |
|                          | Supplier                                             | Sent To Supplier                                                 |       | Subtotal                            | 60.00<br><b>60.00</b>                        |
|                          |                                                      |                                                                  |       | Related Documents                   | ~                                            |
|                          |                                                      |                                                                  |       | Requisition: 3644896                | ÷                                            |

4. Select the employee that you would like to notify about this change. Enter description for the change. See sample below. Click on Create Change Request.

| /i: | Create Change Request $\qquad \qquad \qquad \qquad \qquad \qquad \qquad \qquad \qquad \qquad \qquad \qquad \qquad \qquad \qquad \qquad \qquad \qquad \qquad$                          |  |  |  |  |  |  |  |  |  |  |
|-----|----------------------------------------------------------------------------------------------------|--|--|--|--|--|--|--|--|--|--|
|     | This will create a change request for this purchase order. If you select a user they will receive an email indicating that a change request has been created for this purchase order. |  |  |  |  |  |  |  |  |  |  |
|     | Email notification(s)   Add recipient                                                                                                    |  |  |  |  |  |  |  |  |  |  |
| I   | Mrs. Esmeralda G Rios (Prepared by, Approved Requisition, Prepared for) <esmeralda.rios@utrgv.edu></esmeralda.rios@utrgv.edu>                                                         |  |  |  |  |  |  |  |  |  |  |
|     | User with change request permission:                                                                                                    |  |  |  |  |  |  |  |  |  |  |
| I.  | Daisy Belmares (Approved) <daisy.belmares01@utrgv.edu></daisy.belmares01@utrgv.edu>                                                                                                   |  |  |  |  |  |  |  |  |  |  |
| ł   | Jessica Vanessa Rodriguez (Approved)                                                                                                    |  |  |  |  |  |  |  |  |  |  |
| I.  | Lisa Denise Price (Approved)                                                                                                    |  |  |  |  |  |  |  |  |  |  |
|     | <lisa.mendiolaprice01@utrgv.edu>           Ryan Ethan Garcia (Approved) <ryan.garcia08@utrgv.edu></ryan.garcia08@utrgv.edu></lisa.mendiolaprice01@utrgv.edu>                          |  |  |  |  |  |  |  |  |  |  |
|     |                                                                                                    |  |  |  |  |  |  |  |  |  |  |
| I.  | Vikki Penix (Approved) <vikki.penix@utrgv.edu></vikki.penix@utrgv.edu>                                                                                                    |  |  |  |  |  |  |  |  |  |  |
| L   | add email<br>recipient                                                                                                    |  |  |  |  |  |  |  |  |  |  |
|     | Change Request Reason                                                                                                    |  |  |  |  |  |  |  |  |  |  |
| l   | Need to add a new line to pay for freight                                                                                                    |  |  |  |  |  |  |  |  |  |  |
| L   | 959 characters remaining expand   clear                                                                                                    |  |  |  |  |  |  |  |  |  |  |
|     | Characters beyond the limit are not saved, i.e., the note is truncated. Once the<br>note is attached, it is accessible from the History tab of the document.                          |  |  |  |  |  |  |  |  |  |  |
| l   | Attach file to this change request (optional):                                                                                                    |  |  |  |  |  |  |  |  |  |  |
|     | Attachment Type 💿 File                                                                                                    |  |  |  |  |  |  |  |  |  |  |
|     | O Link/URL                                                                                                    |  |  |  |  |  |  |  |  |  |  |
|     | Create Change Request Close                                                                                                    |  |  |  |  |  |  |  |  |  |  |

5. Scroll down to the lines section. Click on the three dots and select ADD Non-catalog item as shown below.

Note: Orders made using our showcased suppliers cannot be changed

| mmary PO P                                                    | Preview External C          | communication Com                | nments 1 Attac                  | chments History             |                       |                       |            |     |                                          |
|---------------------------------------------------------------|-----------------------------|----------------------------------|---------------------------------|-----------------------------|-----------------------|-----------------------|------------|-----|------------------------------------------|
| beed Chart                                                    | Account                     | Department                       | Project-Activity                | Cost Center                 | TIBH                  | Supplier?             | Profile ID |     |                                          |
| 050059<br>S-Procurement                                       | 63007<br>Fuels & Lubricants | 208040<br>Procurement Office     | no value                        | 31050059<br>DES-Procurement | N/A<br>Not Applicable | N/A<br>Not Applicable | no value   |     | Summ                                     |
| ernal Notes and A                                             | ttachments                  |                                  |                                 | ·· Supplier Notes a         | nd Attachments        |                       |            | ø v | Total                                    |
| ernal Note                                                    | no value                    |                                  |                                 | Note to all Supplier        | s no value            | r                     |            |     | Shippi<br>each s                         |
| ernal Attachments                                             | Add                         |                                  |                                 | Attachments for all         | l suppliers Add       |                       |            |     | budge                                    |
|                                                               |                             |                                  |                                 | PO Clauses                  | 1 Vie                 | ew details            |            |     | Subto                                    |
|                                                               |                             |                                  |                                 |                             |                       |                       |            |     |                                          |
| Itoms                                                         |                             |                                  |                                 |                             |                       |                       |            | 🗆 🗸 |                                          |
| Items                                                         |                             |                                  |                                 |                             |                       |                       |            | 🗆 💌 | Relat                                    |
|                                                               | R FLEET SYSTEMS IN          | IC · 2 Items · 2.00 USD          | ,                               |                             |                       |                       |            |     |                                          |
| S BANK/VOYAGE                                                 |                             | IC · 2 Items · 2.00 USD          |                                 |                             |                       |                       | 1          |     | Durch                                    |
| S BANK/VOYAGE                                                 |                             | ER FLEET SYSTEMS INC, PO B       |                                 | 179073                      |                       |                       | 1          |     | Relate<br>Purch                          |
| S BANK/VOYAGE<br>SUPPLIER DETAILS<br>Contract                 | RMO-KANSAS-01 : VOYAGE      | ER FLEET SYSTEMS INC, PO B<br>P( | <br>O Number V0001              | 179073                      |                       |                       | 1          |     | -Catalog It<br>What                      |
| S BANK/VOYAGE                                                 | RMO-KANSAS-01 : VOYAGE      | ER FLEET SYSTEMS INC, PO B<br>P( |                                 | 179073                      |                       |                       | 1          |     | Purch<br>I-Catalog It<br>What'<br>Next : |
| S BANK/VOYAGE<br>SUPPLIER DETAILS<br>Contract                 | RMO-KANSAS-01 : VOYAGE      | ER FLEET SYSTEMS INC, PO B<br>P( | <br>O Number V0001              | 179073<br>Size/Packaging    | Unit Pric             | e Quantity            | Ext. Price |     | Purch<br>I-Catalog It<br>What'<br>Next : |
| S BANK/VOYAGE<br>SUPPLIER DETAILS<br>Contract<br>Quote number | RMO-KANSAS-01 : VOYAGE      | ER FLEET SYSTEMS INC, PO B<br>P( | <br>O Number V0001<br>O Clauses |                             | Unit Pric             |                       | Ext. Price |     | Durch                                    |

6. Fill in the product description and the rest of the fields. Save the changes.

| Add Non-Catalog Item                            |                                                |                   |            |                    |                                                             |       | × |   |
|-------------------------------------------------|------------------------------------------------|-------------------|------------|--------------------|-------------------------------------------------------------|-------|---|---|
| US BANK/VOYAGER FLEET SYSTEMS IN                |                                                |                   |            |                    |                                                             |       | Î |   |
| Fulfillment Address                             |                                                |                   |            |                    |                                                             |       | > |   |
| Item 17 items have been found containing '1' in | n their Catalog No. View all in search results | 3                 |            |                    |                                                             |       | ~ | ł |
| Product Description *                           | Catalog No. Produ                              | ict Size          | Quantity   | r ★ Price Estimate | Packaging *                                                 |       |   |   |
| Freight 247 characters remaining                | 1                                              |                   | <b>▼</b> 1 | 100                | 1 EA - E                                                    | ach 🗸 |   |   |
| Additional Details                              |                                                |                   |            |                    |                                                             |       | ~ |   |
| Taxable                                         |                                                | Capital Expense   |            |                    | Product Flags                                               |       |   |   |
| Commodity Code                                  | Q                                              | Manufacturer Name |            |                    | Recycled                                                    |       |   |   |
| Manufacturer Part No                            |                                                | UNSPSC            |            |                    | <ul> <li>Hazardous material</li> <li>Radioactive</li> </ul> |       |   |   |

7. Scroll up to the top of the page. Submit the request.

|                                              |                                                   |           |                                            |         |   |                                                                                    | ۵ | •   | Search | (Alt+Q)   | ۹.                       | 0.00 USD     | <b>.</b> ♥ | • •     |
|----------------------------------------------|---------------------------------------------------|-----------|--------------------------------------------|---------|---|------------------------------------------------------------------------------------|---|-----|--------|-----------|--------------------------|--------------|------------|---------|
| Change Requests • 3                          | 3397735 -                                         |           |                                            |         |   |                                                                                    |   | = @ | •      | 0         | Logout                   | Assign Draft | Submit     | Request |
| Summary PO Preview                           | External Communication Co                         | omments 🕕 | Attachments H                              | History |   |                                                                                    |   |     |        |           |                          |              |            |         |
|                                              |                                                   |           |                                            |         |   |                                                                                    |   |     |        |           |                          |              |            |         |
| <ol> <li>Changes will not be sent</li> </ol> | to the Supplier.                                  |           |                                            |         |   |                                                                                    |   |     |        |           |                          | Draft        |            |         |
|                                              |                                                   |           |                                            |         |   |                                                                                    |   |     | Total  | (500.00   | ) USD)                   |              |            | ~       |
| Change Request Reaso                         | _                                                 |           |                                            |         |   |                                                                                    |   |     |        |           |                          |              |            |         |
| Change Request Reaso                         | n                                                 |           |                                            |         |   |                                                                                    |   | ~   | Subto  | stal      |                          |              |            | 500.00  |
| Reason                                       | Test - To cancel one line                         |           |                                            |         |   |                                                                                    |   |     |        |           |                          |              |            |         |
|                                              |                                                   |           |                                            |         |   |                                                                                    |   |     |        |           |                          |              |            | 500.00  |
| General                                      |                                                   | ø         | Shipping                                   |         | Ŵ | <br>Billing                                                                        | ø | ~   | Relat  | ed Docu   | uments                   |              |            | ~       |
| Cart Name                                    | 2021-11-02 Jaggaer 21.3 Jaggae<br>Upgrade - CR(1) | er        | Ship To                                    |         |   | Bill To                                                                            |   |     |        |           | er: T00000211<br>3385742 | 9            |            | -       |
| Description                                  | no value                                          |           | Attn: Mrs. Esmeralda<br>Department Procure |         |   | Accounts Payable - Office of Finance and Public Policy<br>1201 W. University Drive |   |     | What   | 's next f | or my order?             |              |            | ~       |

8. Change request submitted notification will be displayed. Note this shows the Change Request number. Click on the Change Request number to see who needs to approve. You can send an e-mail to the approver to expedite the approval process.

| Summary               |                               | Options                  |
|-----------------------|-------------------------------|--------------------------|
| Change Request number | 3400260                       | 📮 Print                  |
| Change Request status | Pending                       | Recent orders            |
| Cart name             | 2021-11-03 6001136182 02 - CR | Return to your home page |
| Change Request date   | 11/11/2021                    |                          |
| Change Request total  | 30.00 USD                     |                          |
| Number of line items  | 1                             |                          |

9. This is the workflow. The account manager's approval is required for any increase. The system will update the PO when the Change Request workflow approval is completed.

|                                                                                    | All 👻 | Search (Alt+Q)                      | ο,                                           | 15.00      | USD     | Æ | Q | hao 🕇  |
|------------------------------------------------------------------------------------|-------|-------------------------------------|----------------------------------------------|------------|---------|---|---|--------|
|                                                                                    |       |                                     |                                              | $\equiv$   | ۲       | • | ? | Logout |
|                                                                                    |       |                                     |                                              |            |         |   |   |        |
|                                                                                    |       | Related Docum                       | ents                                         |            |         |   |   | ~      |
|                                                                                    |       | Purchase Order:<br>Requisitions: 33 |                                              | 19         |         |   |   |        |
|                                                                                    | ~     | What's next?                        |                                              |            |         |   |   | ~      |
|                                                                                    |       | Workflow                            |                                              |            |         |   |   | C 🖶    |
| <br>Billing                                                                        | ~~ ~  |                                     | <b>itted</b><br>2021 2:26 PM<br>smeralda G R |            |         |   |   |        |
| <br>Bill To                                                                        |       |                                     |                                              |            |         |   |   |        |
| Accounts Payable - Office of Finance and Public Policy<br>1201 W. University Drive |       | Start -                             | Parallel Step:                               | 5          |         | L |   |        |
| Edinburg, TX 78539<br>United States                                                |       |                                     | nitial PR Va<br>Completed                    | lidation   |         |   |   |        |
| Billing Options                                                                    |       |                                     | Wait for Init                                | ial PR Va  | lidatio | n |   |        |
| <br>Accounting Date 11/2/2021                                                      |       | ,                                   | Ars. Esmeralo                                | ta G Rios  |         |   |   |        |
| Future Fiscal Year Budget no value                                                 |       | End - F                             | arallel Steps                                |            |         |   |   |        |
|                                                                                    |       | Approv                              | <b>Center Revi</b><br>ved<br>smeralda G R    |            |         |   |   |        |
|                                                                                    |       | Start -                             | Parallel Step:                               | 5          |         |   |   |        |
|                                                                                    |       |                                     | nitial PR Va                                 | lidation 2 | 2       |   |   |        |

10. Users should review the History tab to make sure there's no errors or to verify the change was exported into Peoplesoft after the change was fully approved. See sample below.

| Status  | Summ         | nary Revi               | sions 1                  | Confirmations | Shipments                            | Change Requests | Receipts   |      | Invoices                   | Comments              | Attachments           | History       |
|---------|--------------|-------------------------|--------------------------|---------------|--------------------------------------|-----------------|------------|------|----------------------------|-----------------------|-----------------------|---------------|
| Filters |              | ✓ Start o<br>mm/dd/y    |                          | End<br>mm/dd  | date 🗰                               | Action          | urchase Or |      | ✓ Filter                   | Clear All Filters     |                       | Export CSV    |
| Line No | Revision No. | Date/Time ↓             | User                     | Step(s)       | Action                               | Field Name      | From       | To I | Note                       |                       |                       |               |
| Line 1  | 1            | 3/21/2024<br>5:56:40 PM | Mrs. Esmeralda G<br>Rios |               | P0 modified                          | Quantity        | 1          | 2    |                            |                       |                       |               |
|         | original     | 3/21/2024<br>2:58:28 PM | System                   |               | PO Approvals completed               |                 |            |      |                            |                       |                       |               |
|         | original     | 3/21/2024<br>2:58:28 PM | System                   |               | PO Export sent to external<br>system | I               |            |      | POExport_Connee<br>system. | ction: The PO was suc | ccessfully distribute | ed to the ERP |
|         | original     | 3/21/2024<br>2:58:05 PM | System                   |               | PO Revision Finalized                |                 |            |      |                            |                       |                       |               |
|         | original     | 3/21/2024<br>2:58:00 PM | System                   |               | PO created (via System)              |                 |            |      |                            |                       |                       |               |

The change will be reflected after the Account Manager approves this change. Users may refer to the "How to verify the PO Change in Peoplesoft" guide to see the change reflected in the financial records after Change Request is fully approved. Here is the link. <u>https://www.utrgv.edu/procurement/\_files/documents/quick-reference-guides/ishop/ps-esmeralda-03.21.2024-how-to-verify-the-po-change-in-peoplesoft-1.docx</u>

For questions, please send an e-mail to Esmeralda Rios at <u>esmeralda.rios@utrgv.edu</u> or to <u>iShop@utrgv.edu</u>